### Contents

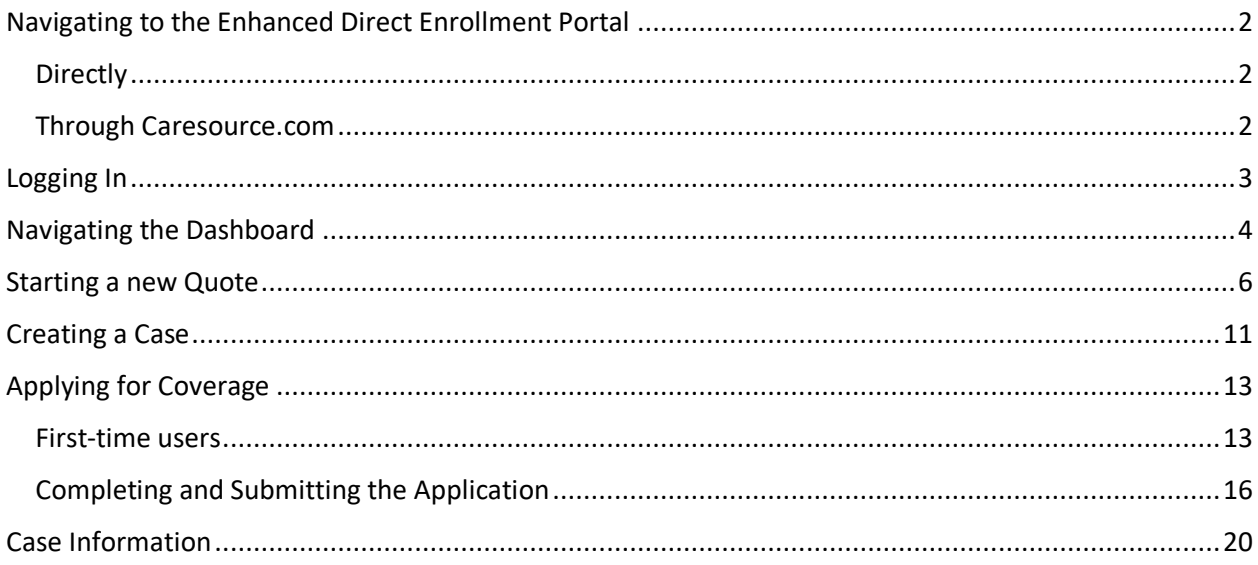

### Navigating to the Enhanced Direct Enrollment Portal

### Directly

Click on or type in https://enroll.caresource.com

#### Through Caresource.com

Navigate to www.caresource.com

#### Hover-over 'Plans' and click on 'Marketplace'

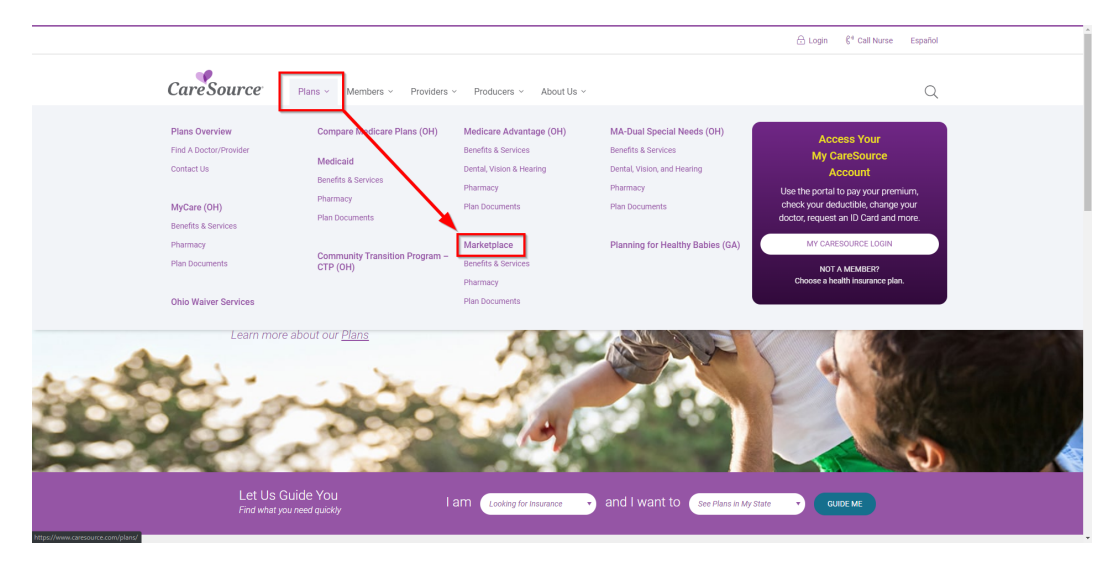

Once on the Marketplace landing page, click on 'Shop or Enroll'

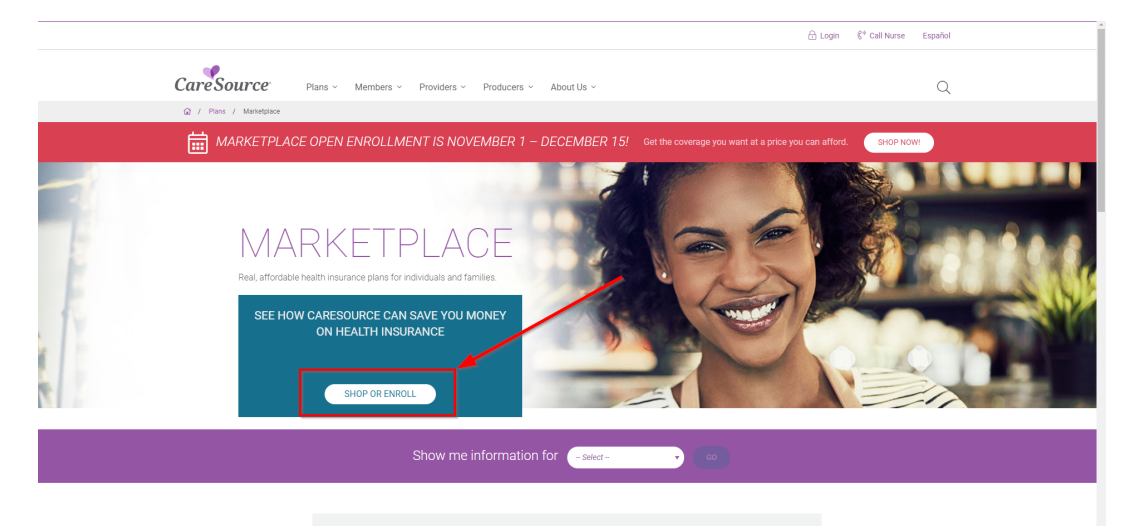

### Logging In

Once you've accessed the CareSource Marketplace Direct Enrollment Portal, you will see the following page. Consumers will click 'Get Started.' However, Agents should click 'Log In' to access their EDE dashboard.

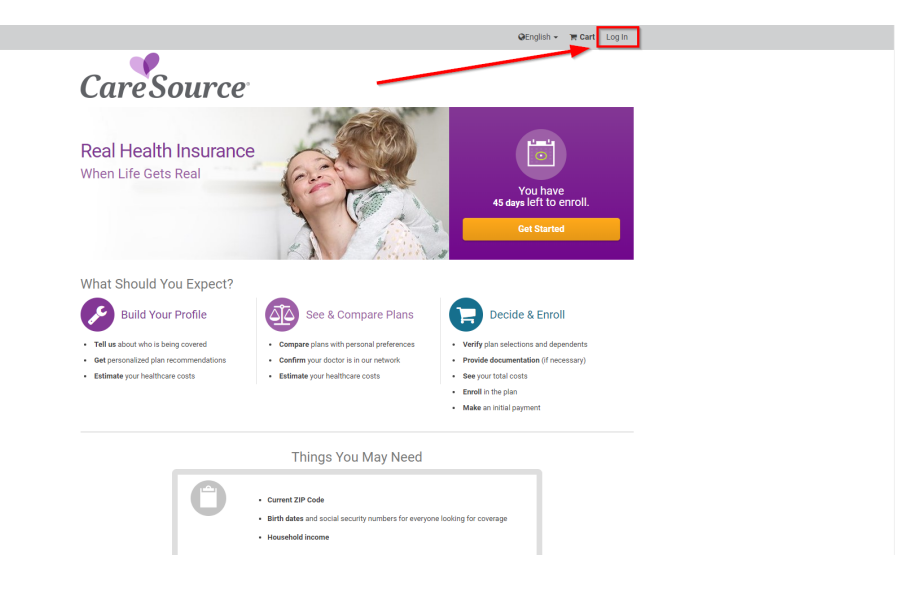

Then, when presented with the log in screen, use the log in credentials you've received in the 'Concerning your user account for CareSource Marketplace Direct Enrollment Portal'

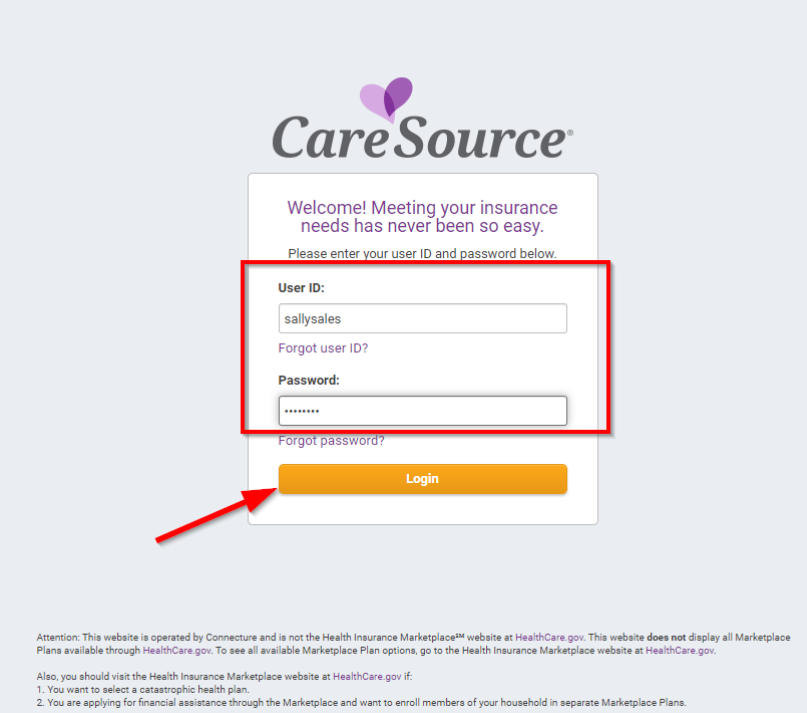

### Navigating the Dashboard

The Dashboard provides an overview of all sales activity you have access to, including Quotes, Applications, a Message Center for any changes on cases, etc. These are widgets that can be dragged and dropped for customization.

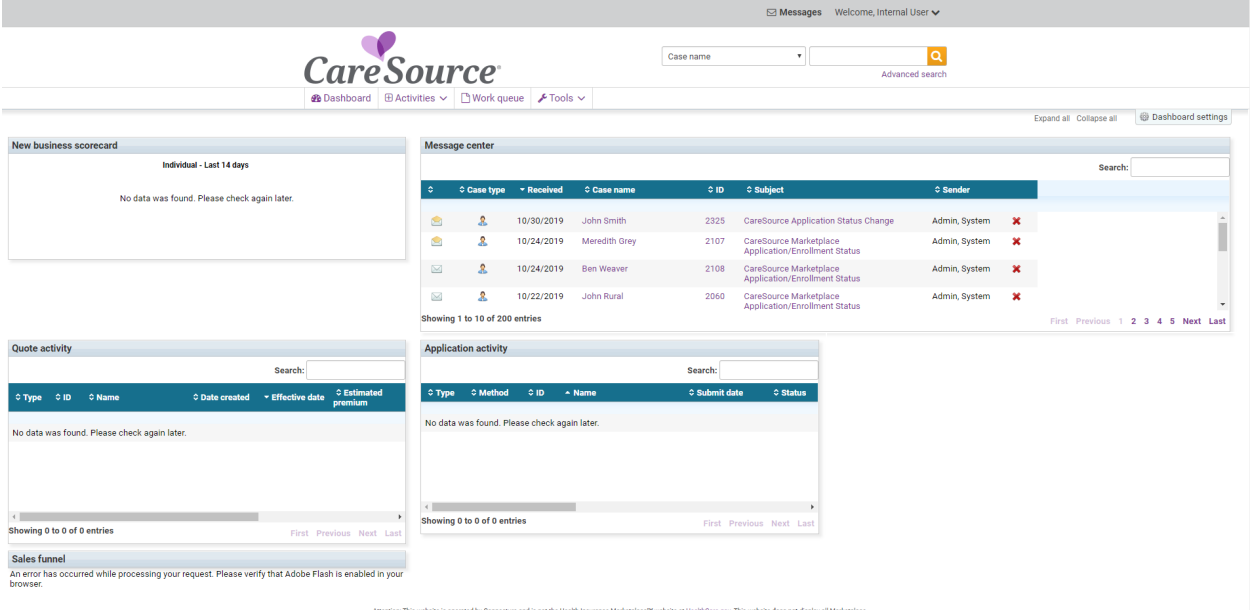

You can search for any open cases you have access to using the search function.

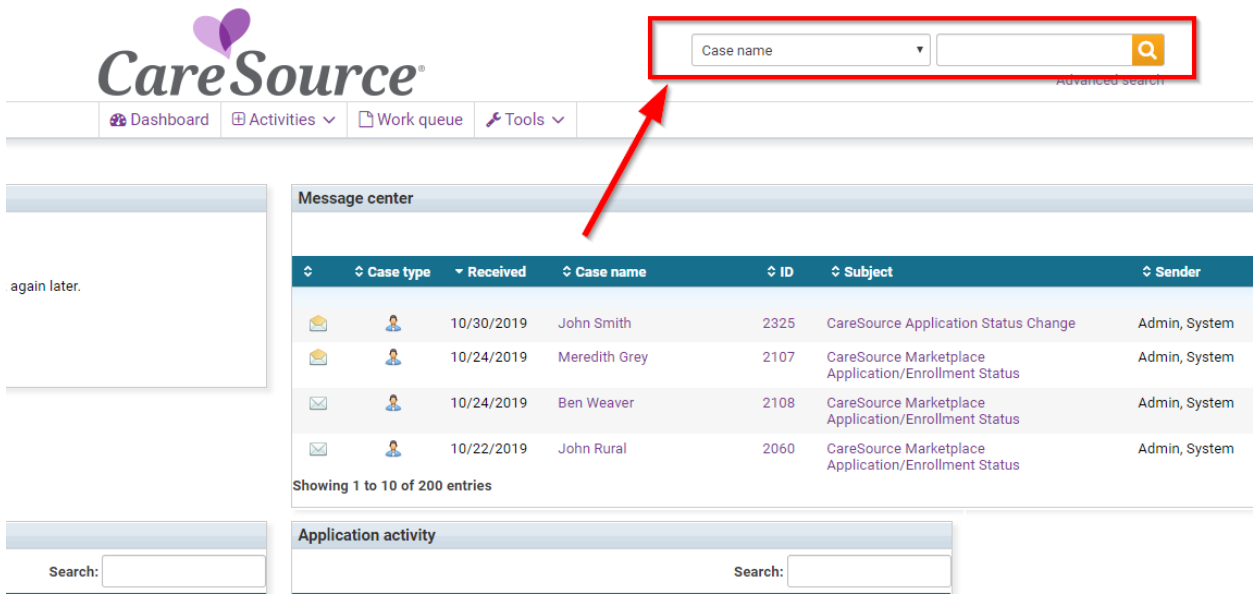

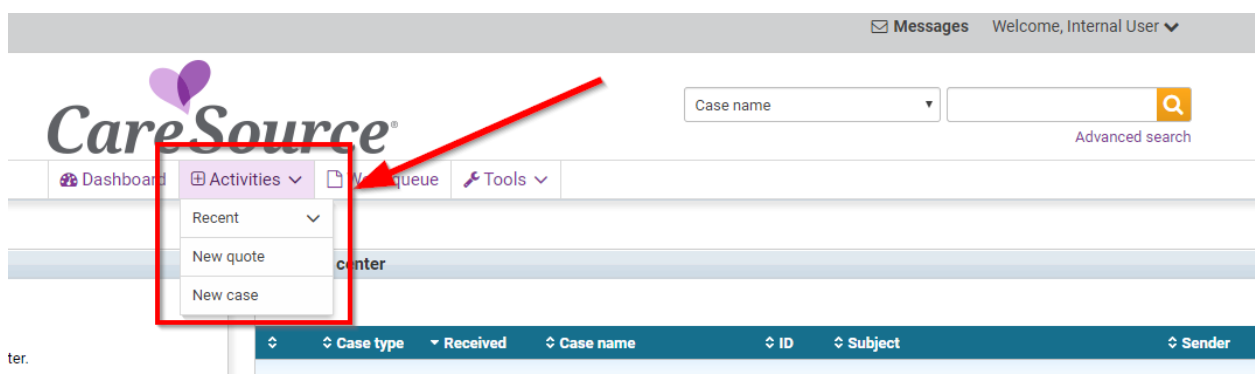

The Activities menu allows you to see recent activity, create a new Quote, and create a new Case.

### Starting a new Quote

To start a new quote, click 'Activities'  $\rightarrow$  New Quote. This will take you to the EDE Shopping Page. Click 'Get Started.'

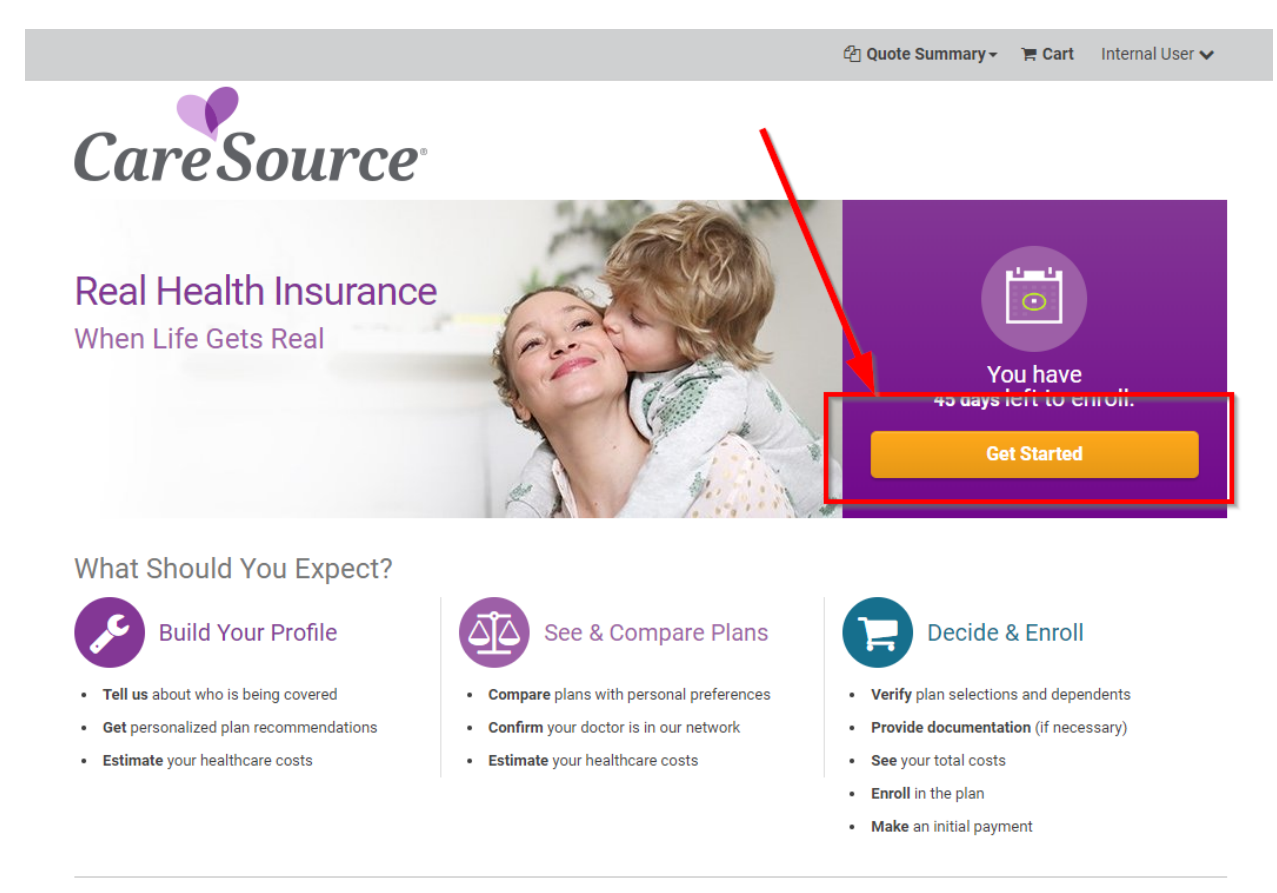

You can choose to shop now or walk the customer through applying for financial assistance.

If choosing Shop Now, you will be prompted to enter in the customer's household information.

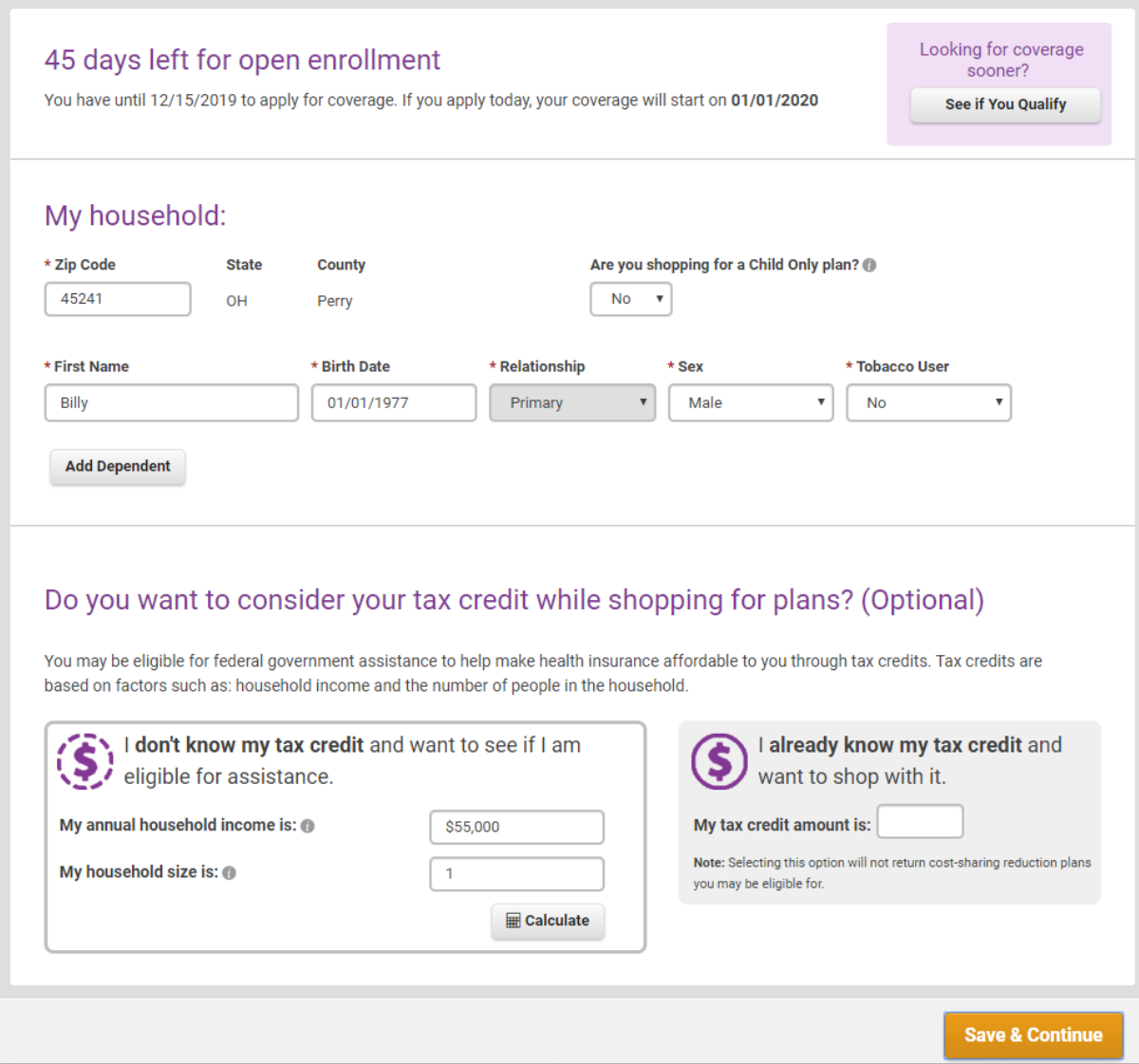

Once entered, you can then guide the customer through questions regarding their coverage preferences (deductible, premiums, types of services, etc.) and cost estimations, or choose to browse all plans.

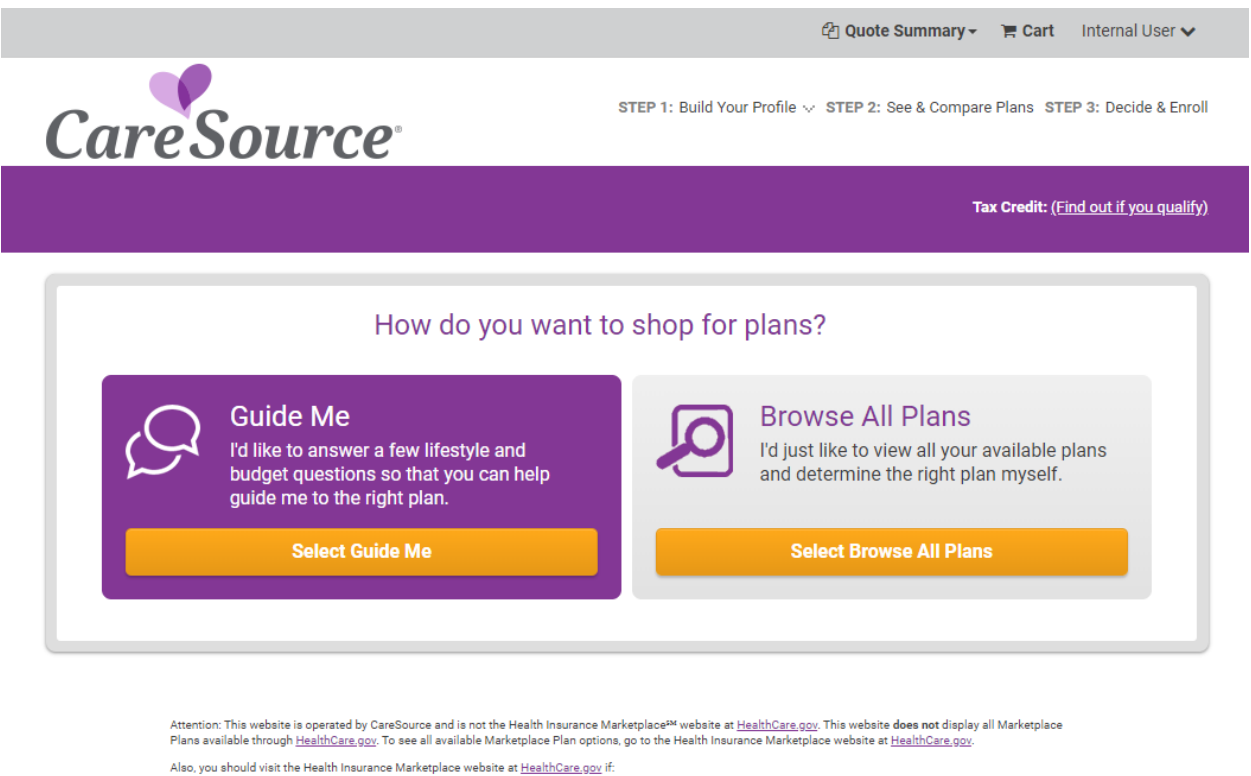

on the second term of the contract of the contract of the contract of the contract of the contract of the contract of the contract of the contract of the contract of the contract of the contract of the contract of the cont

You will then be presented with a list of plans. If using the 'Guide Me' method, a 'best match' plan will appear at the top. All other plans are available beneath ordered by best match. Filters are available for refinement, and you can change the sorting method.

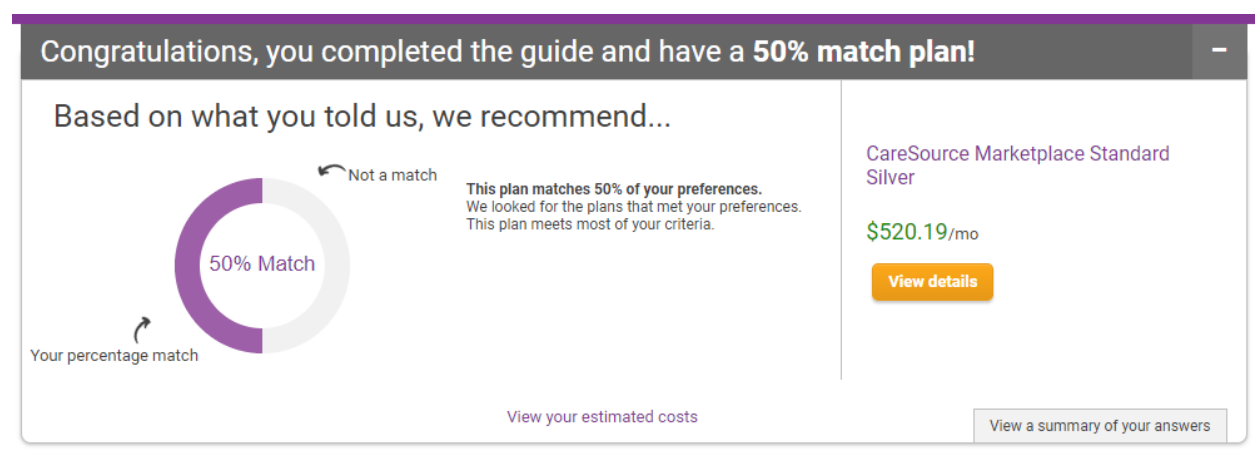

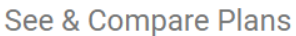

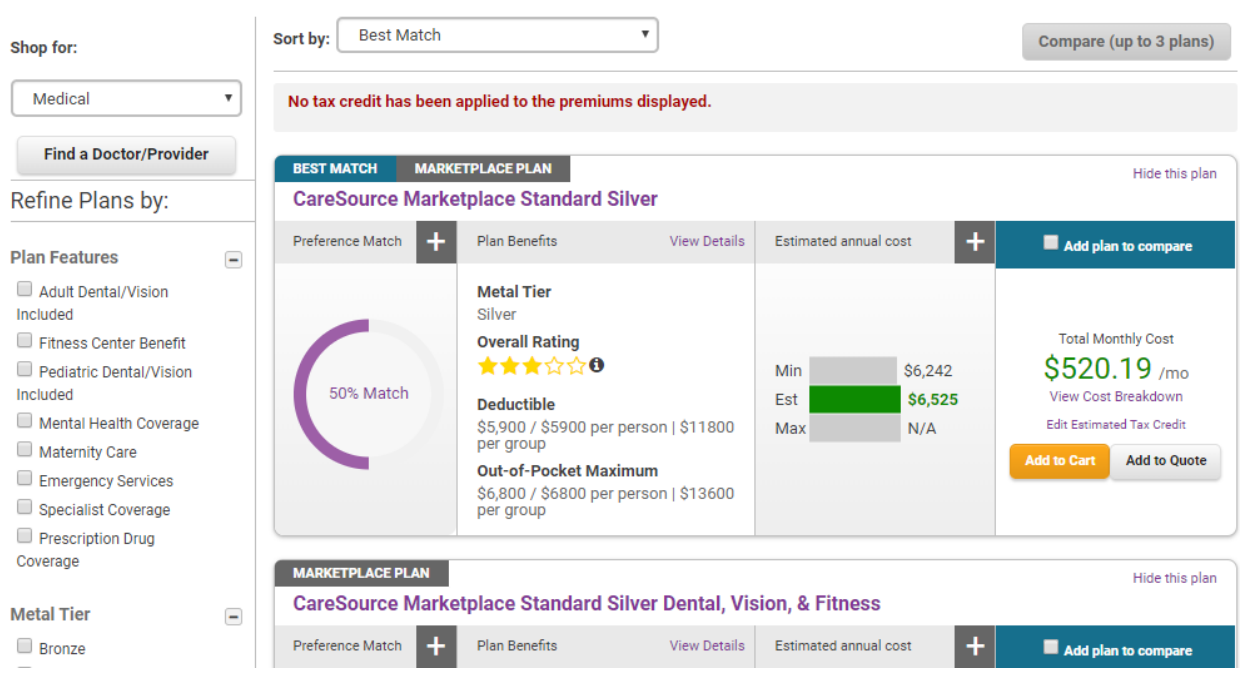

Add to Cart will allow you to move on to navigating the Financial Assistance application and continue to HealthSherpa to continue with the application, while 'Add to Quote' will allow you to save and create a case within the dashboard.

#### Quote & Create Case

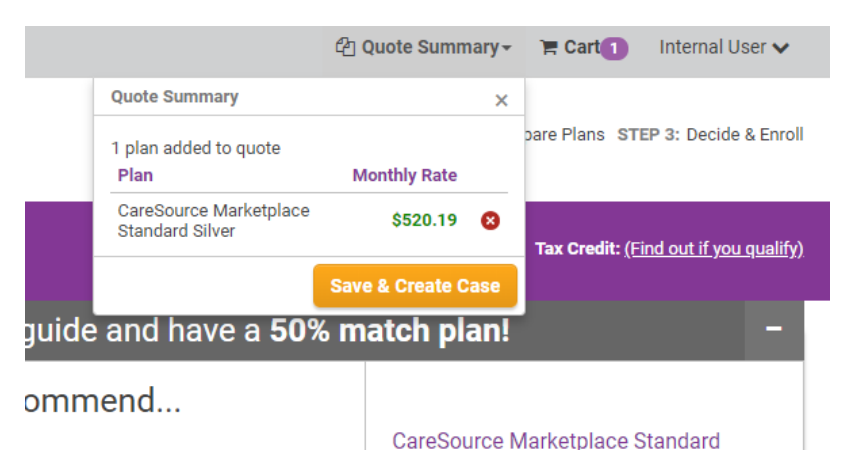

#### Add to Cart & Apply for Financial Assistance

#### Items In Your Cart

Review or edit your plan selections below. To enroll in this Medical plan with a tax credit and/or cost-sharing you must apply for financial assistance.

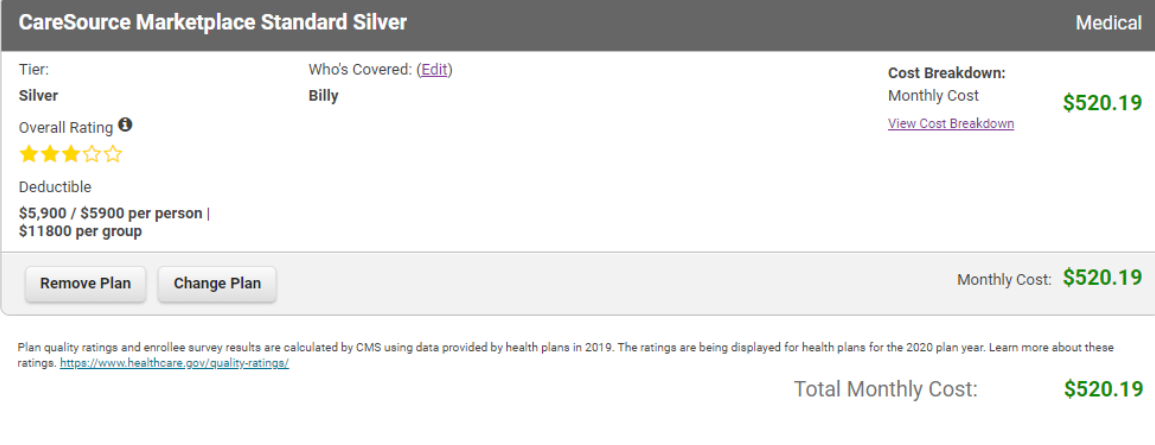

**Continue Shopping** 

**Apply For Financial Assistance** 

### Creating a Case

When creating a case directly or while saving a new quote, you will be asked to enter the Demographic and Contact information for the customer. You'll need to confirm you've reviewed the HIPAA Privacy Policy as well as set opt-in communication preferences for the customer.

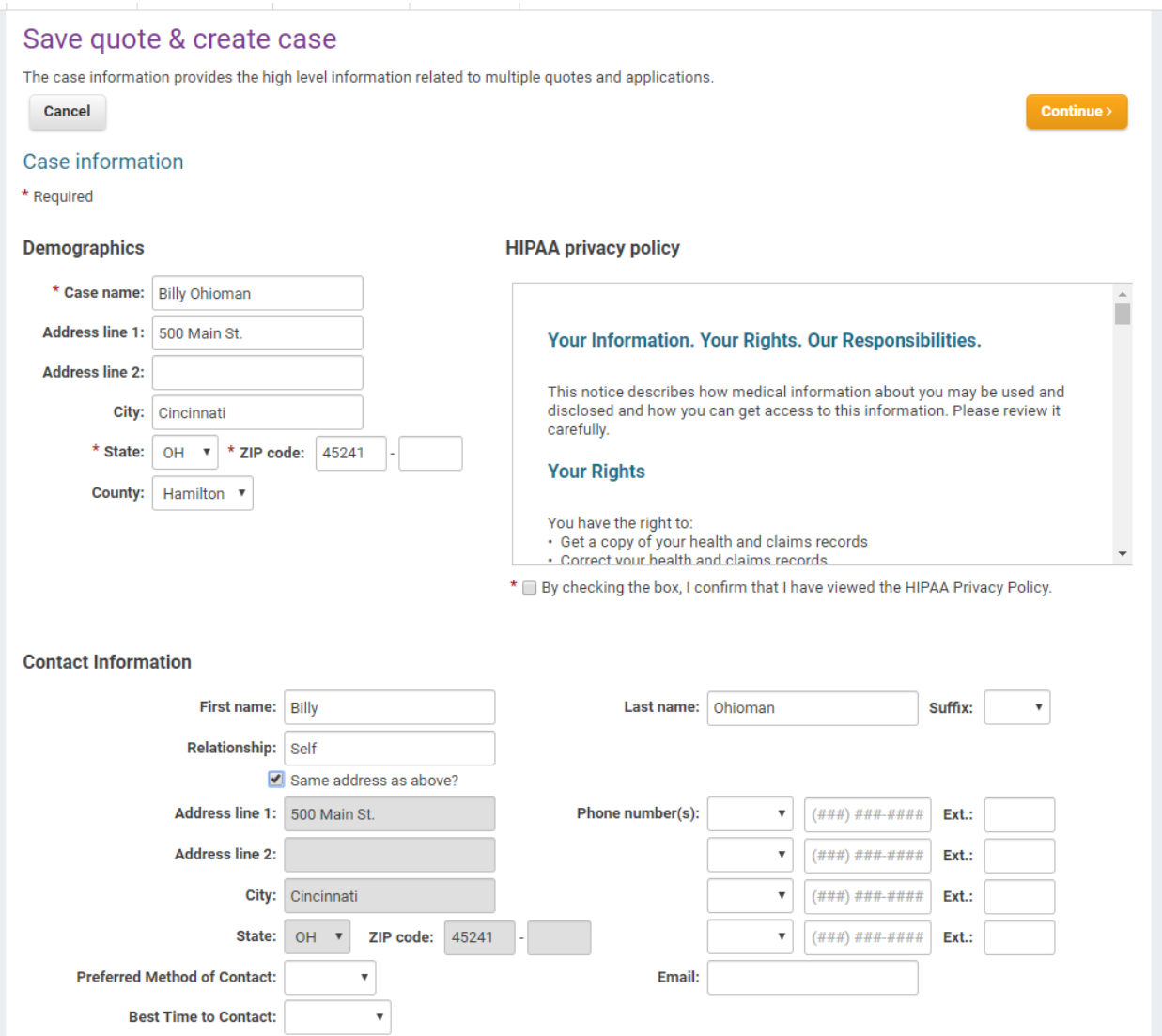

Once the case is created, you will be taken to the Case with details on the quote. The quote will populate under the New Business tab of the Case.

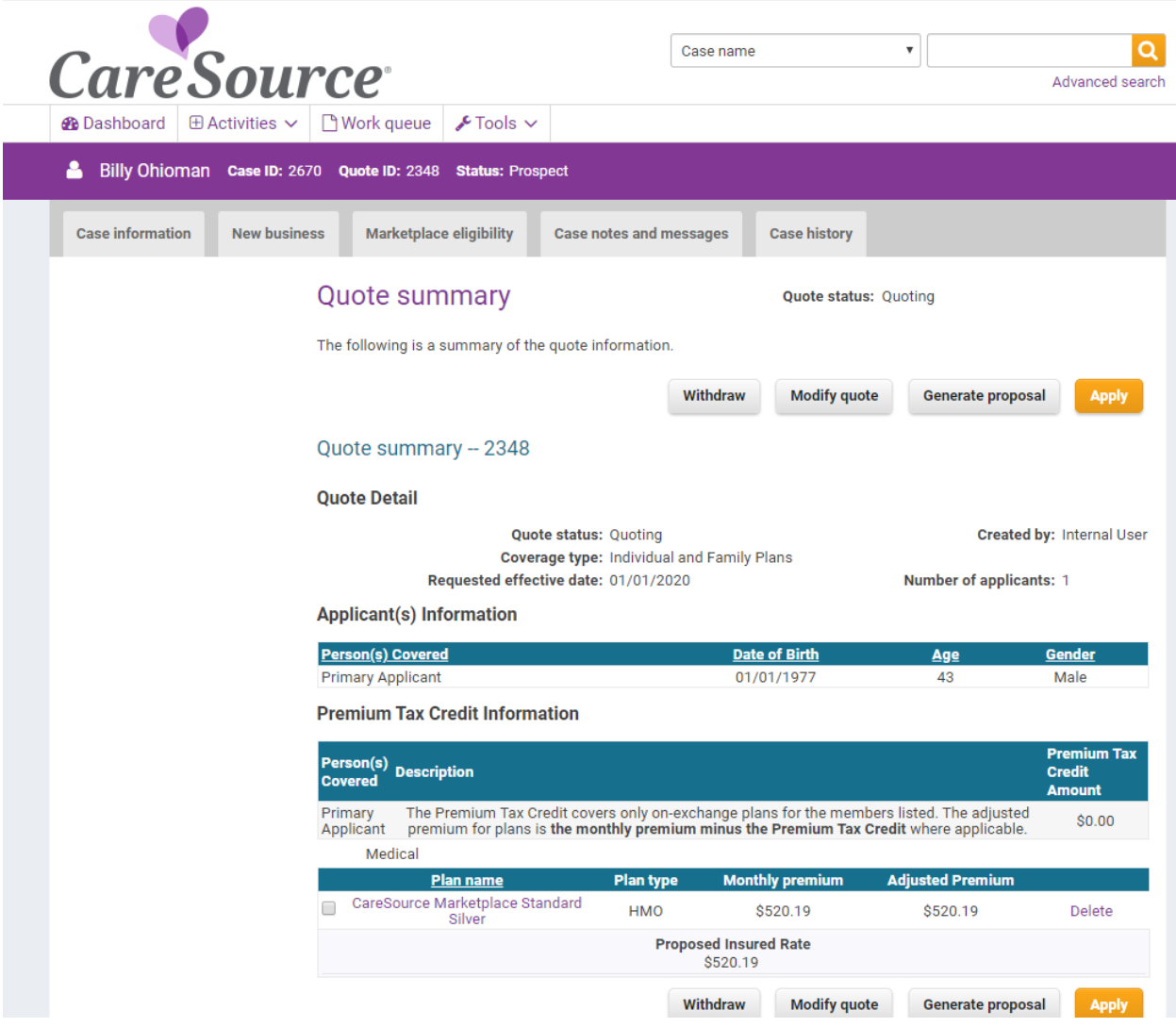

### Applying for Coverage

When continuing with the application, either from a quote or from within the shopping page, you'll be asked to review the plan selection and then Apply for Financial Assistance. Once you click 'Apply for Financial Assistance, you'll be directed to HealthSherpa.

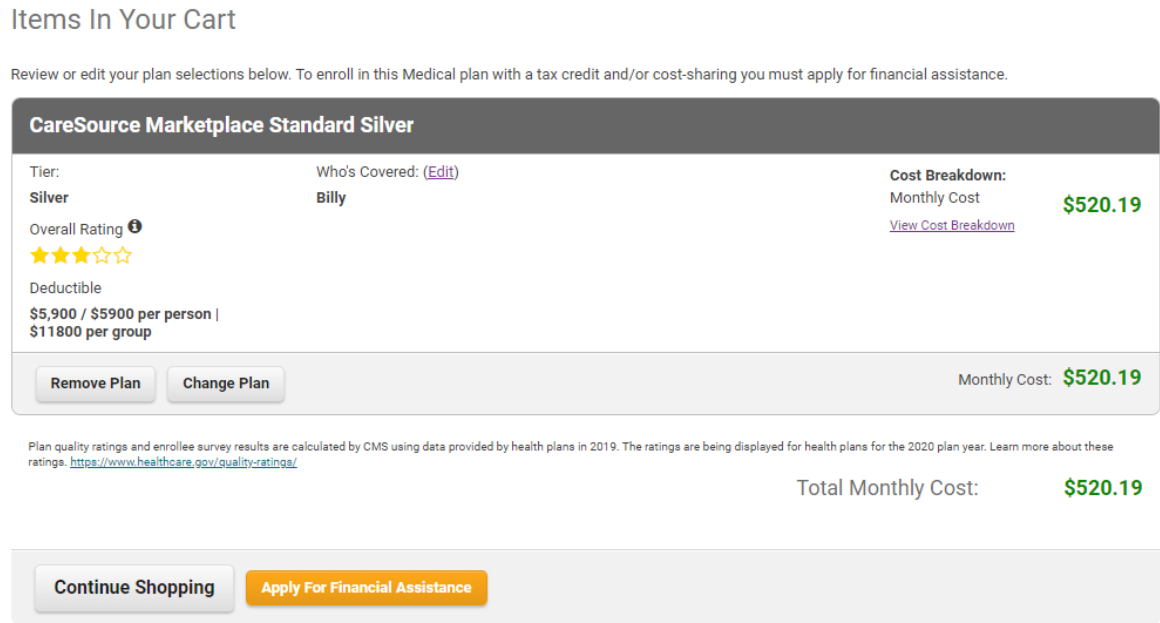

### First-time users

If using our EDE for the first time, you may be prompted to create a new HealthSherpa account as well as an identity verification. When prompted, enter your personal info.

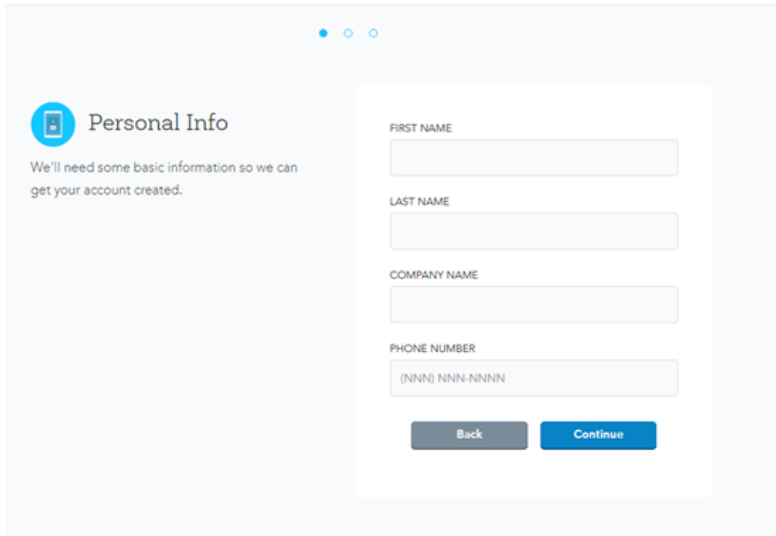

#### Select "Create a solo agent account"

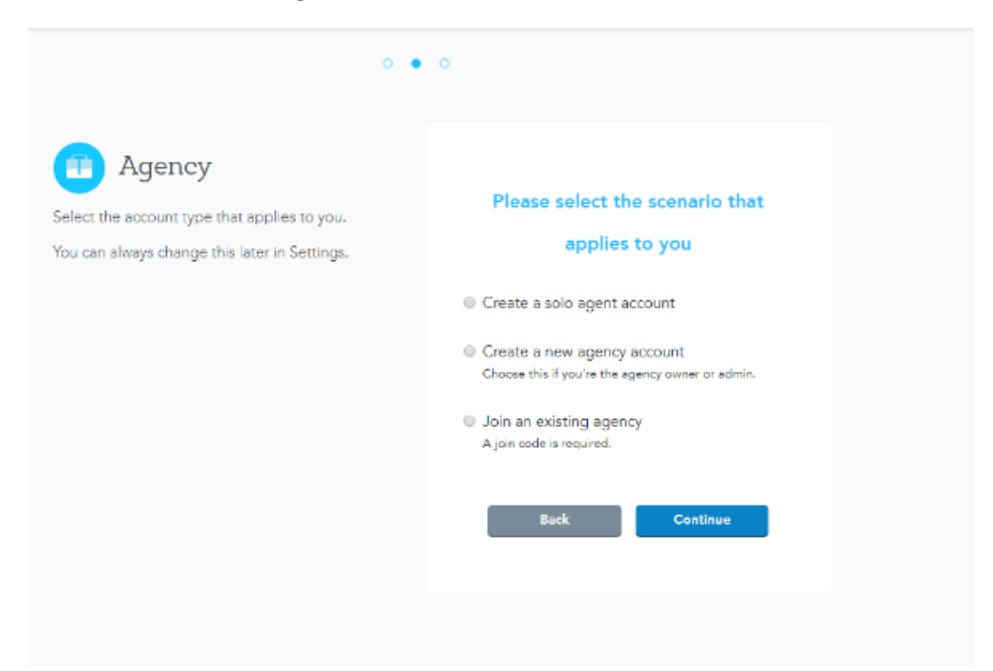

#### Enter your FFM Username and NPN Number

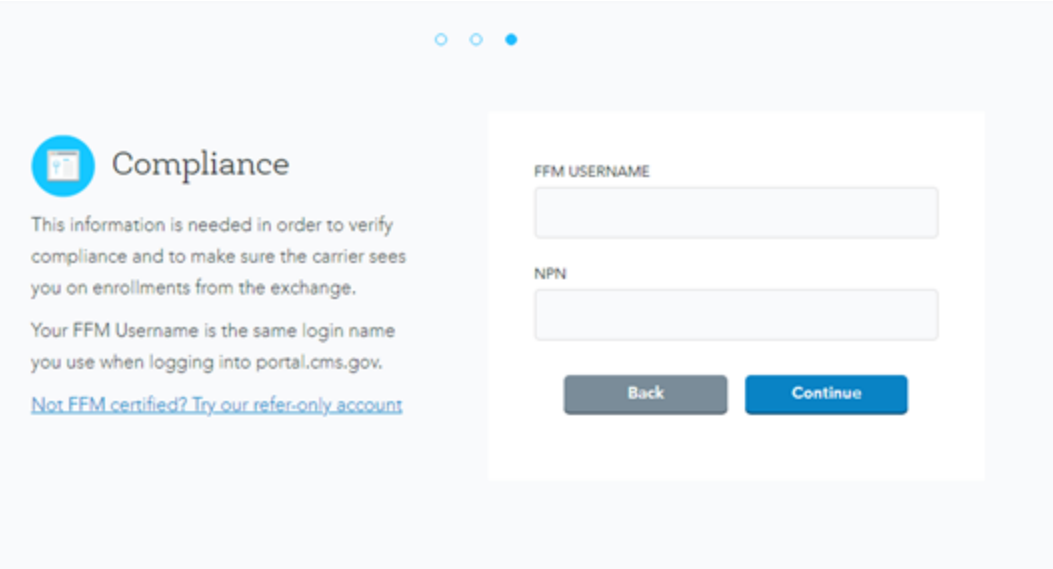

Click on Start an Application

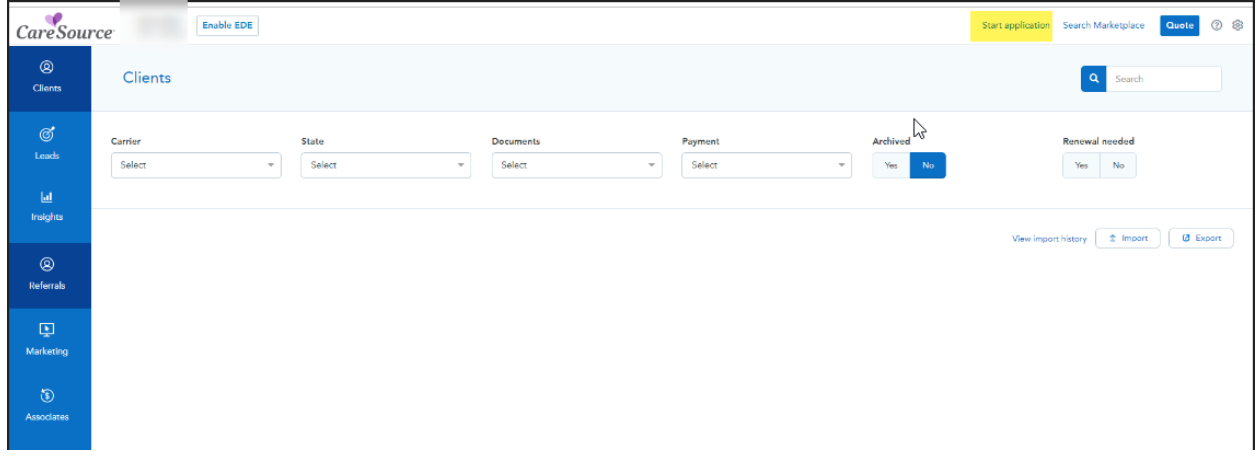

Then select the client state and click Enable EDE

# Start an application

Start a new application for Marketplace coverage

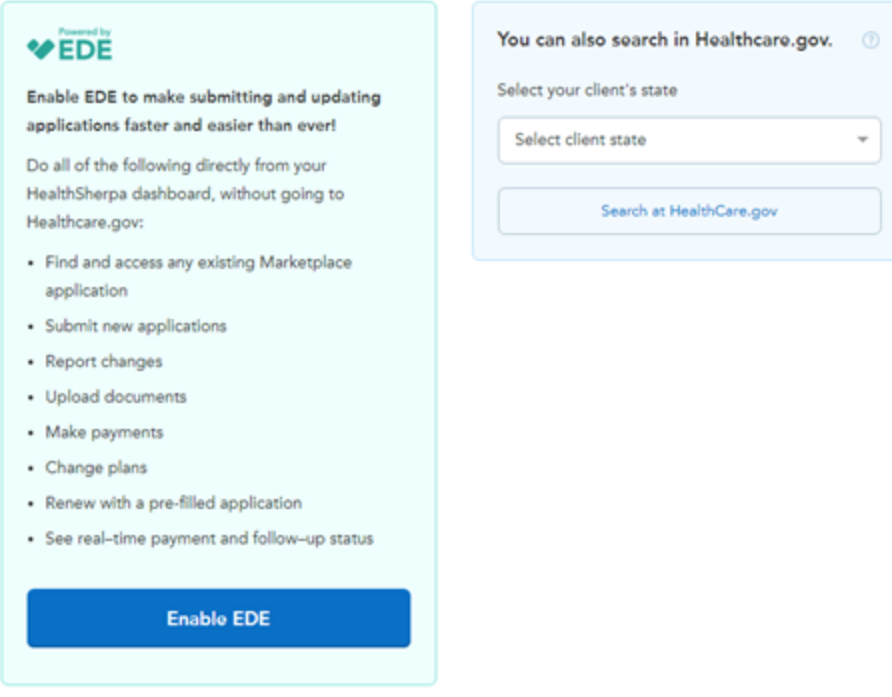

You'll then be walked through Identity Verification fields before you can continue.

#### Completing and Submitting the Application

You'll then be asked to search to see if the member has an existing application on the Healthcare marketplace. You can do this directly from the HealthSherpa portal (1) or you can search at Healthcare.gov (2).

# Start an application

Start by searching for an existing application. If an application exists, please update it instead of creating a new one.

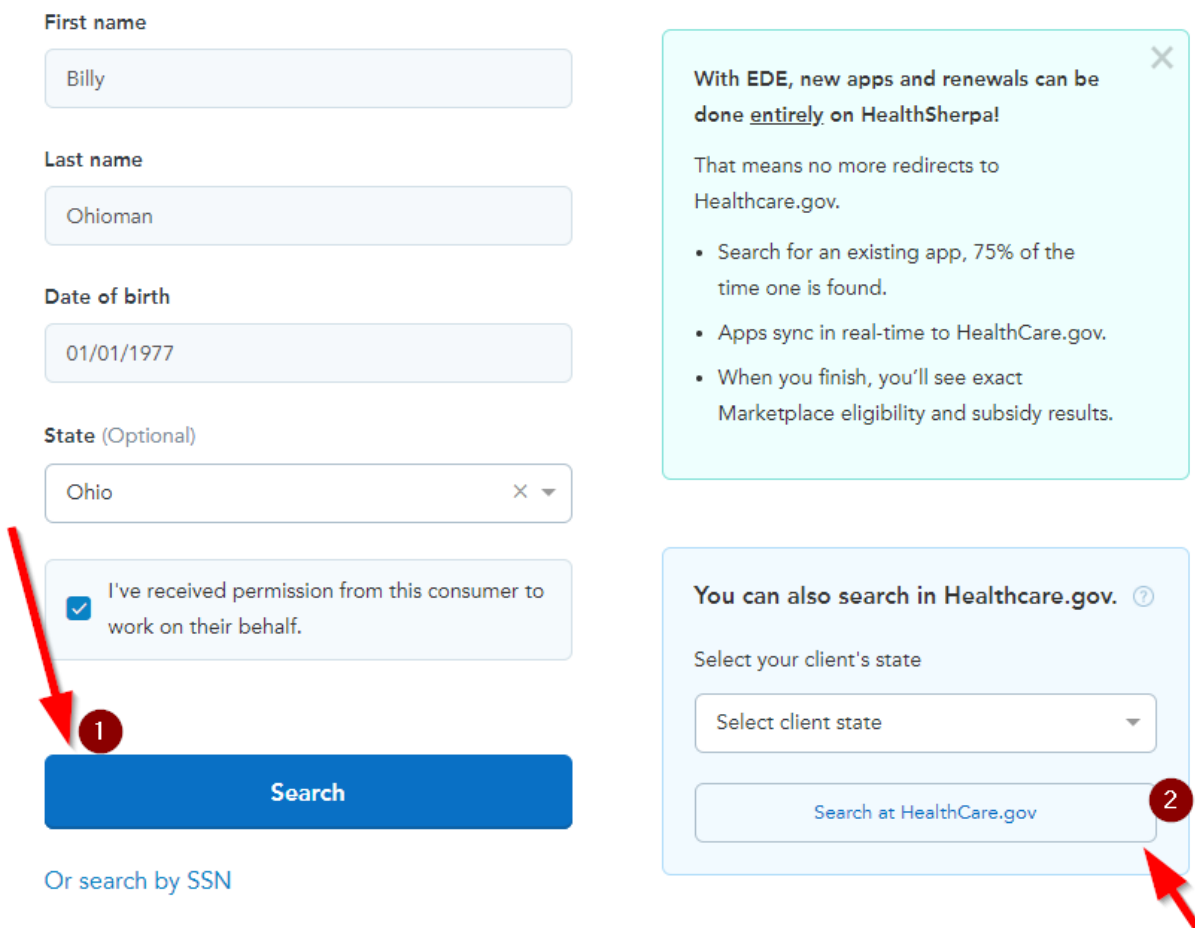

If using HealthSherpa, the application will be returned, or you can create a new Application. If using Healthcare.gov, you will use Healthcare.gov to complete the application.

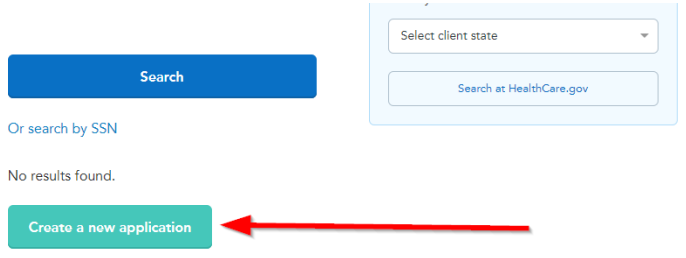

Once in the application, work through the entire application sections (Primary Contact, Household, Members, Additional Question, Finalization.) If applying for financial assistance, you'll also need to enter details about the customers household income.

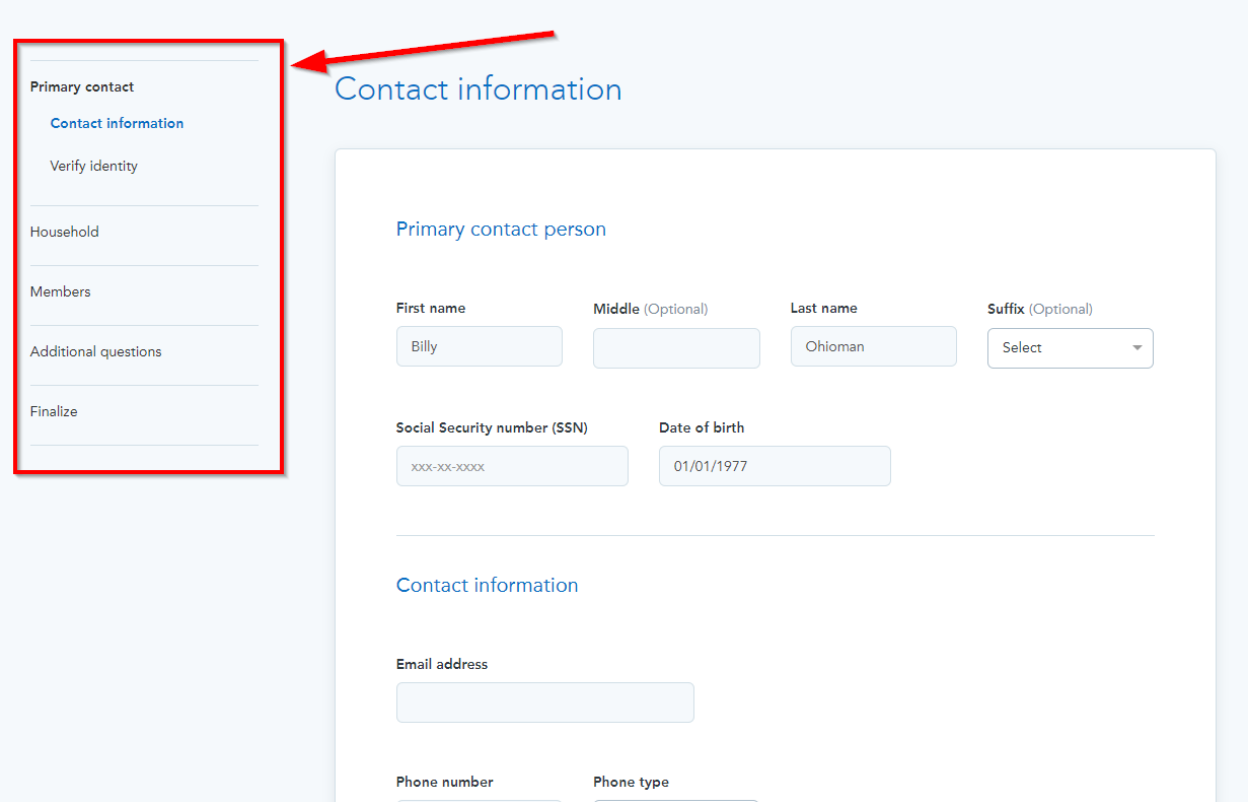

Eligibility results will be returned, including any follow-ups or next steps. Download the Eligibility Letter which will contain additional information and click Continue to finish the application.

# Review eligibility results

Before completing your enrollment, please do a final review of your eligibility results.

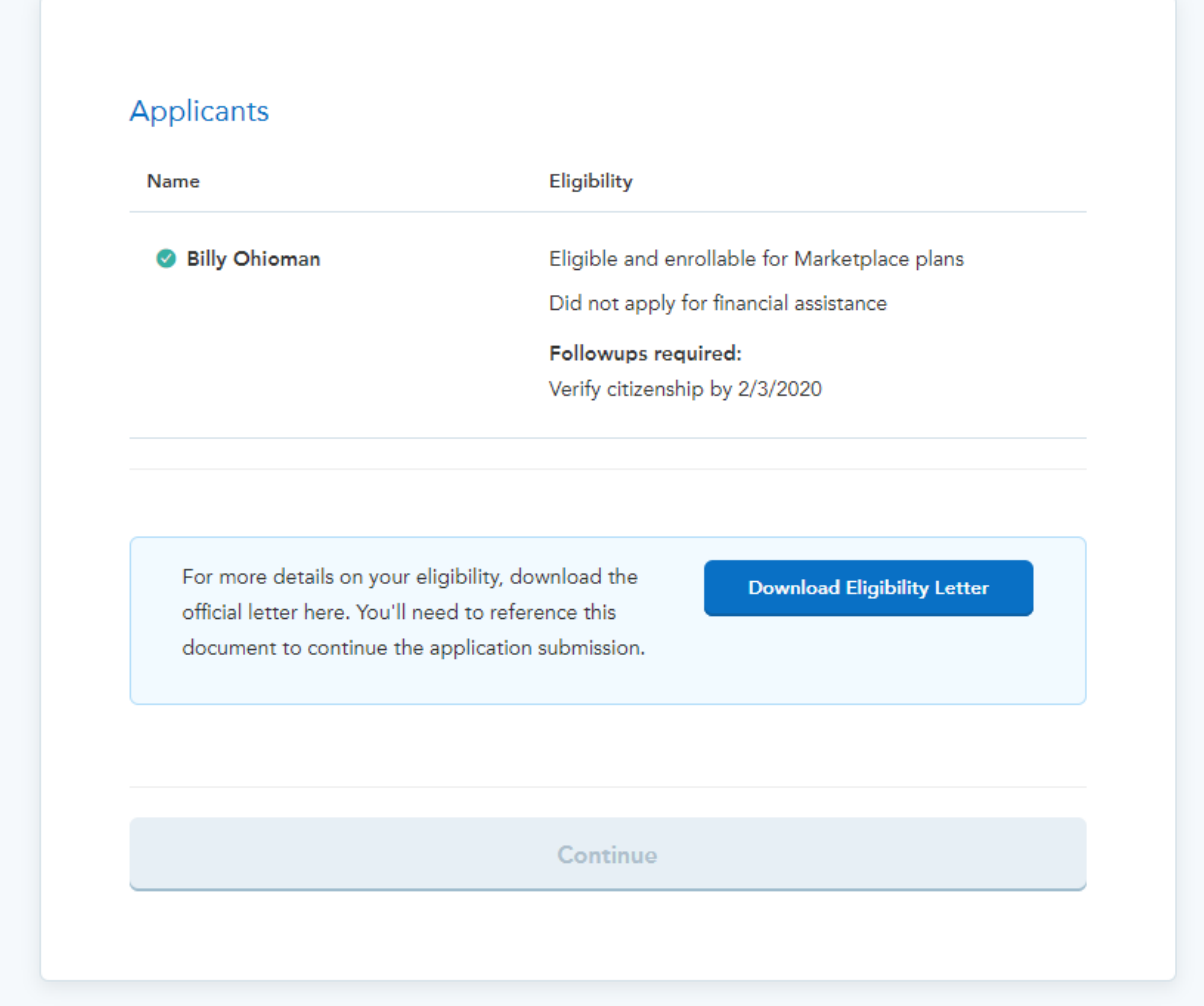

You'll be able to walk the member through making their first premium payment, and have a button to return to the EDE Case and Dashboard at the bottom (Return to Partner) as well.

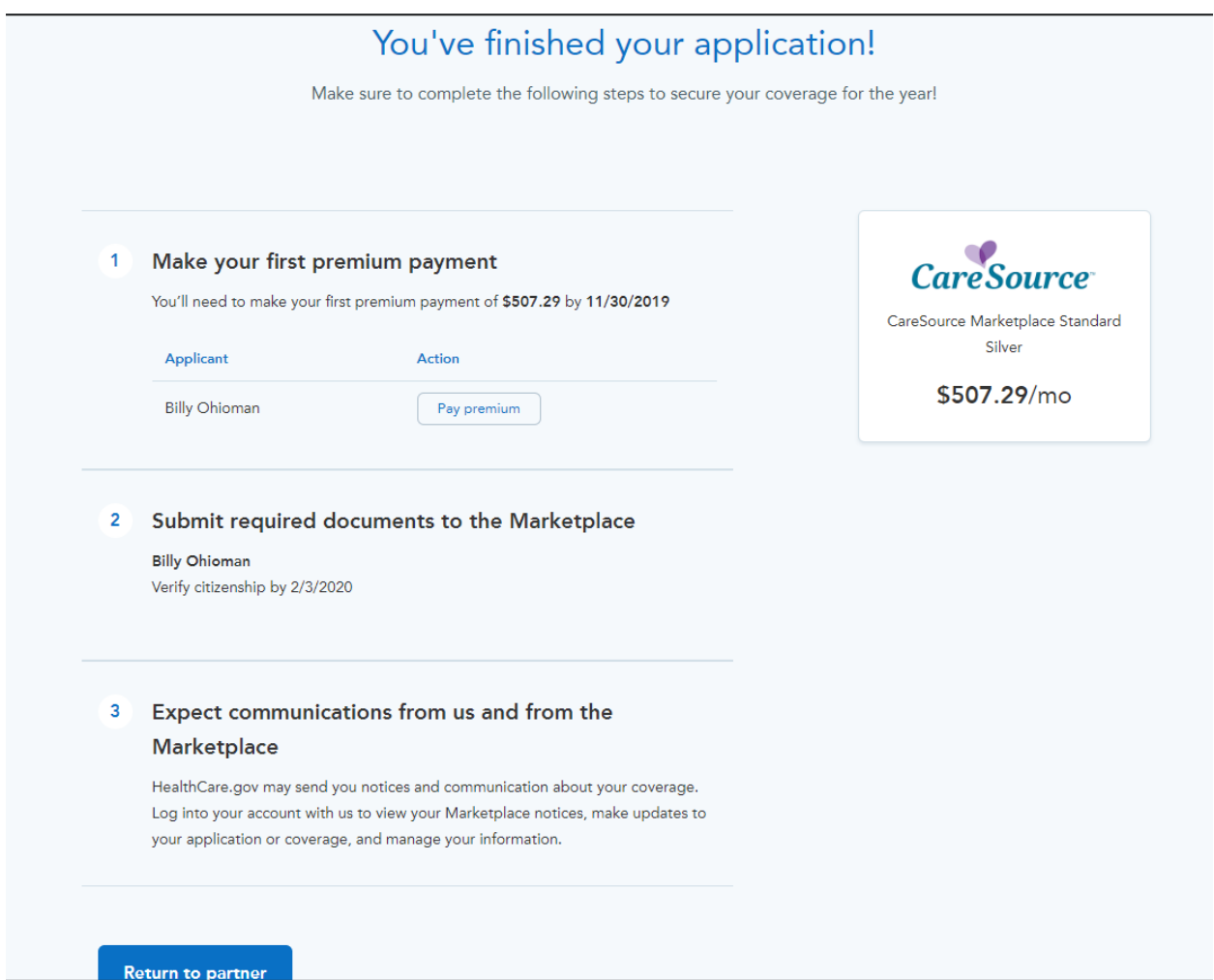

### Case Information

Once a case is created, it will contain basic Case information, quotes for new business, application summaries, marketplace eligibility, a notes/messages dashboard, as well as a case history.

Application summary includes a details about the approved application, as well as links to view the application within HealthSherpa and a button to pay any outstanding premiums.

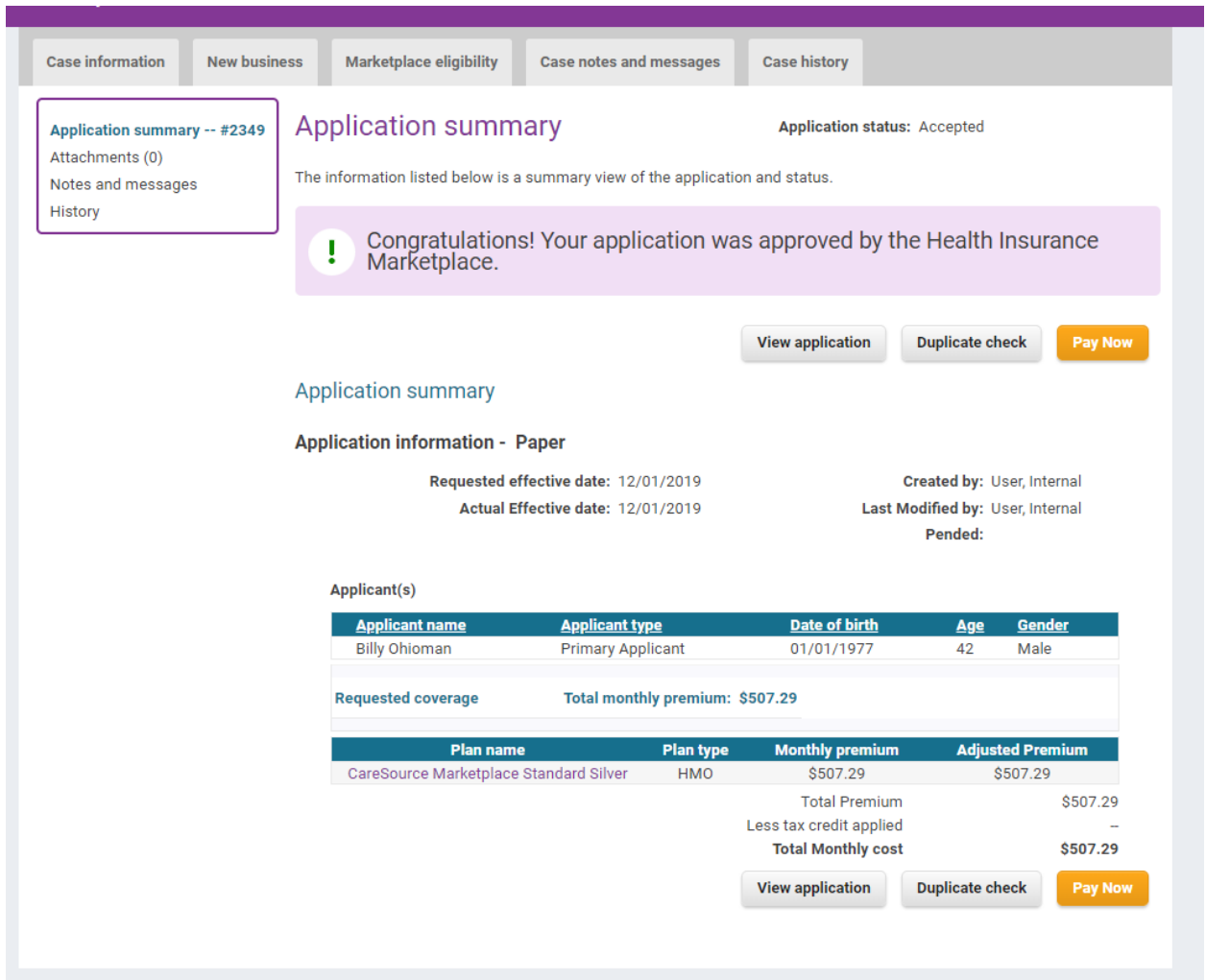